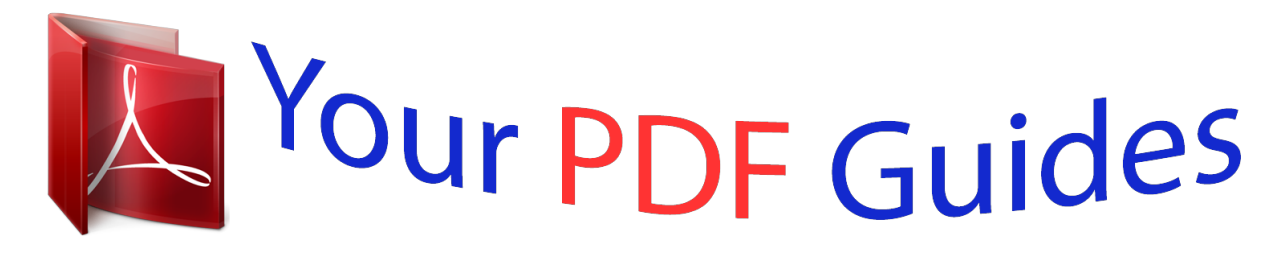

You can read the recommendations in the user guide, the technical guide or the installation guide for MOTOROLA I680. You'll find the answers to all your questions on the MOTOROLA I680 in the user manual (information, specifications, safety advice, size, accessories, etc.). Detailed instructions for use are in the User's Guide.

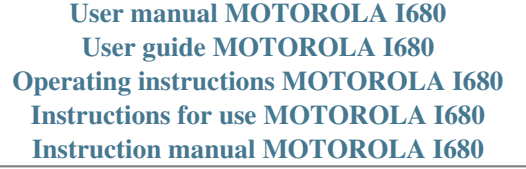

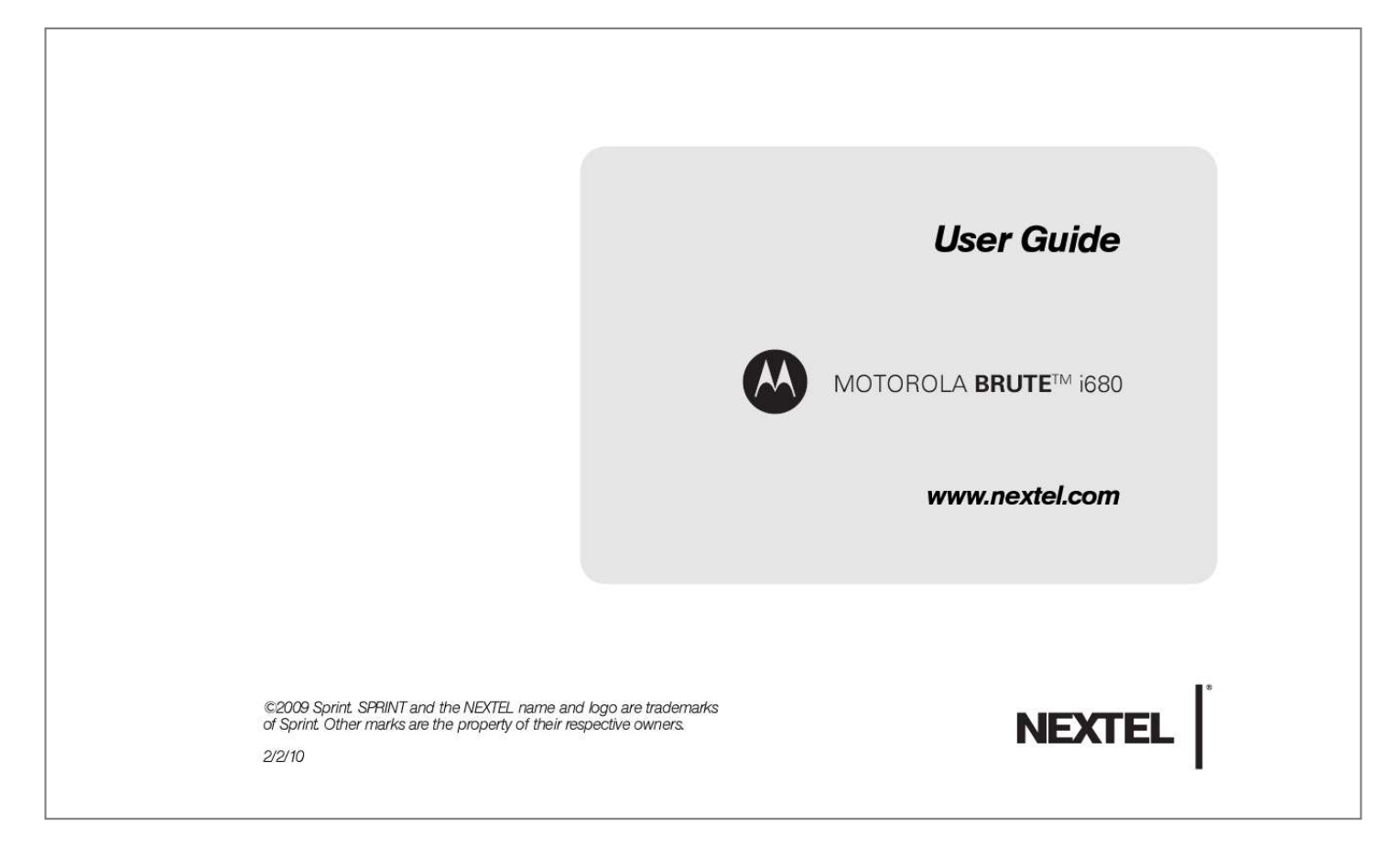

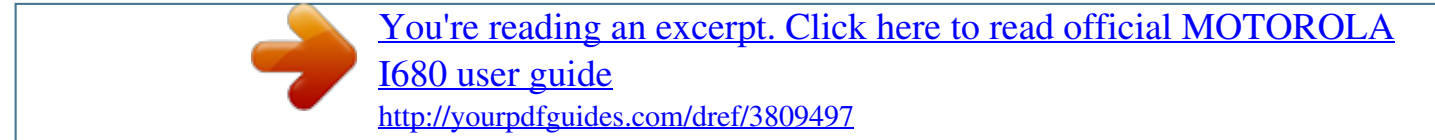

#### *Manual abstract:*

*nextel.com 2009 Sprint. SPRINT and the NEXTEL name and logo are trademarks of Sprint. Other marks are the property of their respective owners. 2/2/10 Motorola, Inc. @@@@@@@@Manual number: NNTN7794C www.hellomoto.com Note: Do not ship your phone to the above address. If you need to return your phone for repairs, replacement or warranty service, please contact the Motorola Customer Support Center at: 1-800-453-0920 (United States) 1-877-483-2840 (TTY/TDD United States for hearing impaired) Product Support: www.motorola. com/support Certain mobile phone features are dependent on the capabilities and settings of your service provider's network. Additionally, certain features may not be activated by your service provider, and/or the provider's network settings may limit the feature's functionality. Always contact your service provider about feature availability and functionality. All features, functionality, and other product specifications, as well as the information contained in this user's guide are based upon the latest available information and are believed to be accurate at the time of printing. Motorola reserves the right to change or modify any information or specifications without notice or obligation. NNTN7794C\_020210 DECLARATION OF CONFORMITY Per FCC CFR 47 Part 2 Section 2.1077(a) FCC Notice to Users The following statement applies to all products that have received FCC approval. Applicable products bear the FCC logo, and/or an FCC ID in the format FCC-ID: IHDT56KD1 on the product label. Motorola has not approved any changes or modifications to this device by the user. Any changes or modifications could void the user's authority to operate the equipment. See 47 CFR Sec. 15.21. Class B Digital Device Responsible Party Name: Motorola, Inc. Address: 8000 West Sunrise Boulevard Plantation, FL 33322 USA Phone Number: 1 (800) 453-0920 Hereby declares that the product: Product Name: i680 Model Number: H85XAH6JR5AN FCC-ID: IHDT56KD1 Conforms to the following regulations: FCC Part 15, subpart B, section 15.107(a), 15.107(d) and section 15.109(a) As a personal computer peripheral, this device complies with part 15 of the FCC Rules. Operation is subject to the following two conditions: (1) This device may not cause harmful interference, and (2) this device must accept any interference received, including interference that may cause undesired operation. See 47 CFR Sec. 15.19(3). Note: This equipment has been tested and found to comply with the limits for a Class B digital device, pursuant to part 15 of the FCC Rules. These limits are designed to provide reasonable protection against harmful interference in a residential installation. This equipment generates, uses and can radiate* radio frequency energy and, if not installed and used in accordance with the instructions, may cause harmful interference to radio communications. However, *there is no guarantee that interference will not occur in a particular installation. If this equipment does cause harmful interference to radio or television reception, which can be determined by turning the equipment off and on, the user is encouraged to try to correct the interference by one or more of the following measures: Reorient or relocate the receiving antenna. Increase the separation between the equipment and receiver. Connect the equipment into an outlet on a circuit different from that to which the receiver is connected. Consult the dealer or an experienced radio/TV technician for help. Table of Contents Introduction . . . . . . . . . . . . . . . . . . . . . . . . . . . . . . . i Use and Care. . . . . . . . . . . . . . . . . . . . . . . . . . . . . ii 1. Setting Up Service . . . . . . . . . . . . . . . . . . . 1 Setting Up Your Phone . . . . . . . . . . . . . . . . . . . . . . Activating Your Phone . . . . . . . . . . . . . . . . . . . . . . . Setting Up Voicemail . . . . . . . . . . . . . . . . . . . . . . . . Enabling Security . . . . . . . . . . . . . . . . . . . . . . . . . . . Account Passwords . . . . . . . . . . . . . . . . . . . . . . . . . Getting Help . . . . . . . . . . . . . . . . . . . . . . . . . . . . .*

*. . 1 2 2 3 3 4 Nextel Direct Connect . . . . . . . . . . . . . . . . . . . . . Group Connect . . . . . . . . . . . . . . . . . . . . . . . . . . . Nextel Direct Send . . . . . . . . . . . . . . . . . . . . . . . . Talkgroups . . . . . . . . . . . . . . . . . . . . . . . . . . . . . . . Call Alerts . . . . . . . . . . . . . . . . . . . . . . . . . . . . . . . . Direct Talk . . . . . . . . . . . . . . . . . . . . . . . . . . . . . . . 28 30 34 39 41 43 47 48 49 50 59 59 60 61 61 61 64 64 65 4. Service Features: The Basics . . . . . . . . 47 Message Center . . . . . . . . . . . . . . . . . . . . . . . . . . Receiving Messages . . . . . . . . . . . . . . . . . . . . . . Voicemail . . . . . . . . . . . . . . . . . . . . . . . . . . . . . . . . Multimedia Messages (MMS) . . . . . . . . . . . . . . . Text Messaging (SMS) . . . . . . . . . . . . . . . . . . . . . Caller ID Blocking . . . . . . . . . . . . . . . . . . . . . . . . . Call Waiting . . . . . . . . . . . . . . . . . . . . . . . . . . . . . . Making a Second Call . . . . . . . . . . . . . . . . . . . . . Making a Three-Way Call . . . . . . . . . . . . . . . . . . Call Forwarding . . . . . . . . . . . . . . . . . .*

*. . . . . . . . . Making International Calls . . . . . . . . . . . . . . . . . . Special Dialing Codes . . . . . . . . . . . . . . . . . . . . . Nextel Phone Services . . . . . . . . . . . . . . . . . . . . . 2. Phone Basics . . . . . . . . . . . . . . . . . . . . . . . . 5 Your Phone . . . . . . . . . . . . . . . . . . . . . . . . . . . . . . . . 5 Getting Started With Your Phone . . . . . . . . . . . . . 7 Navigating Through Menus and Options . . . . . 14 Displaying Your Numbers . . . . . . . . . . . . . . . . . . 16 Entering Text . . . . . . . . . . . . . . . . . . . . . . . . . . . . . . 16 Accessories . . . . . . . . . . . . . . . . . . . . . . . . . . . . . . 20 3. Making and Answering Calls . . . . . . . . . 21 Types of Calls . . . . . . . . . . . . . . . . . . . . . . . . . . . . . 21 Phone Calls . . . . . . . . . . . . . . . . . . . . . . . . . . . . . . . 22 5. Data Services . . . . . . . . . . . . . . . . . . . . . . . 66 Wireless Data Services . . . . . . . . . . . . . . . . . . . . 66 Downloading Content . . . . . . . . . . . . . . . . . . . . . 68 Prepending a Number From Recent Calls . . . . 96 8. Contacts . . . . . . . . . . . . . . . . . . . . . . . . . . . . 97 About Contacts . . . . . . . . . . . . . . .*

*. . . . . . . . . . . . 97 Creating Contacts Entries . . . . . . . .*

## *. . . . . . . . . .*

### *. 98 Viewing Contacts . . . . . . . . .*

#### *. . . . . . . . . .*

*. . . . . . 100 Adding a Number to an Entry . . . .*

*. . . . . . . . . . 101 Editing Entries . . . . .*

#### *. . . . .*

*. . . . . . . . . .*

*. . . . . . . . 101 Deleting Entries . .*

*. . . . . . . . . .*

*. . . . . . . . . .*

*. . . . 102 Assigning Speed Dial Numbers . . . . . . . . . . .*

*. 102 Selecting a Ringer Type for an Entry . . . . . . . . 103 Assigning a Picture to an Entry . . . . . .*

*. . . . . . . 103 6. Settings . .*

*. . . . . . . . . .*

*. . . . . . . . . .*

*. . . . . . 69 Sound Settings . . . . . . . . .*

> *. . . . . . . . . . . . . . .*

*. . 69 Display Settings . . . . . . . .*

### *. . . . . . . . . .*

*. . . . . . . . . 73 Messaging Settings .*

*. . . . . . . . . . . . . . .*

*. . . . .*

*. . . 75 Airplane Mode . . . . . . .*

#### *. . . . . . . . . .*

*. . . . . . . . . .*

*77 Setting One Touch Direct Connect . . . . . . . . . .*

*. 78 Headset Options . . . . . . . . .*

#### *. . . . . . . . . .*

*. . . . . . . . 78 Profiles . .*

*. . . . . . . . . . . . . . . . . . . .*

*. . . . . . . . . .*

*. . . 78 Phone Setup Options . . . . . . .*

*. . . . . . . . . . . . . . 82 Personalize . . . . . .*

*. . . . . . . . . .*

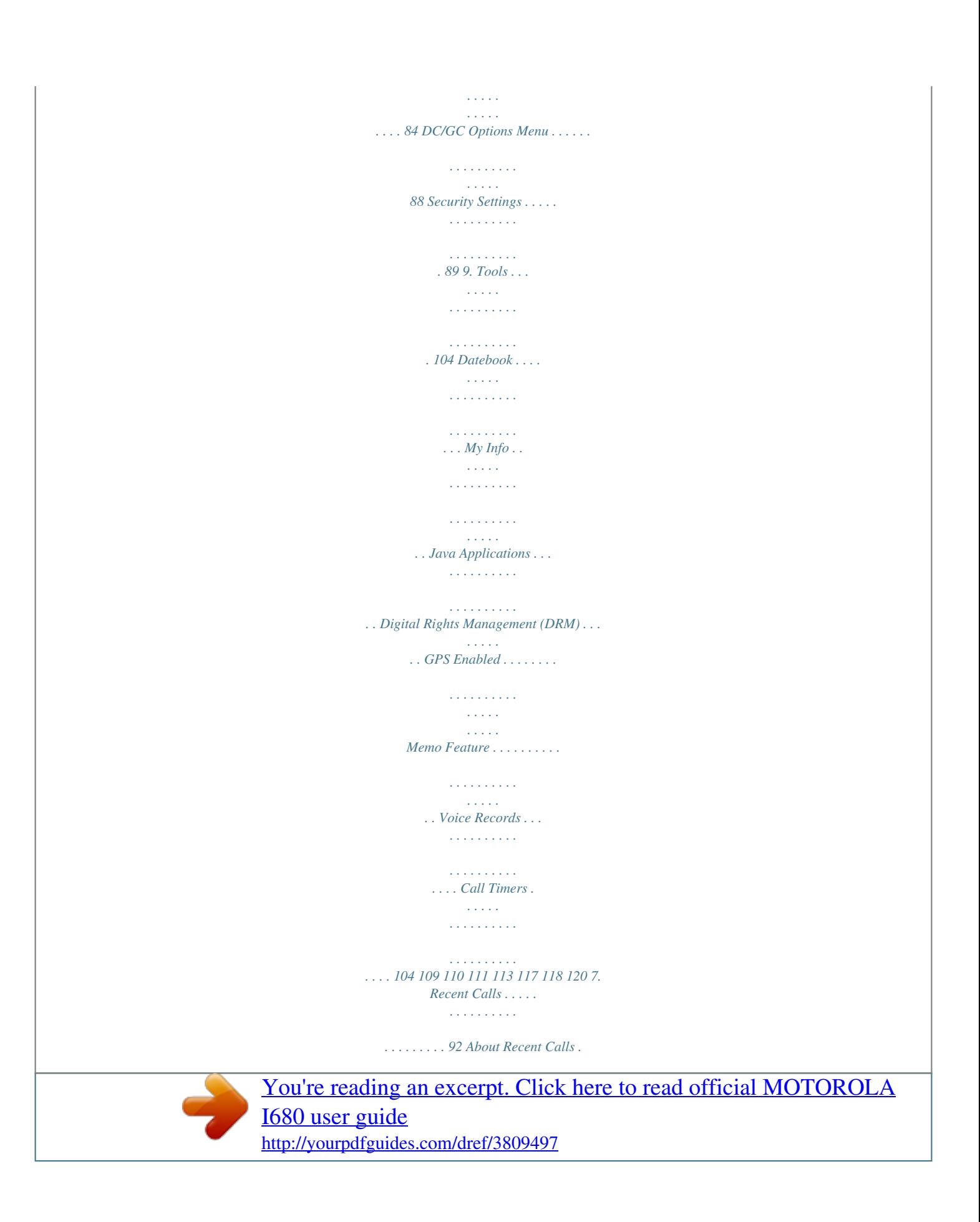

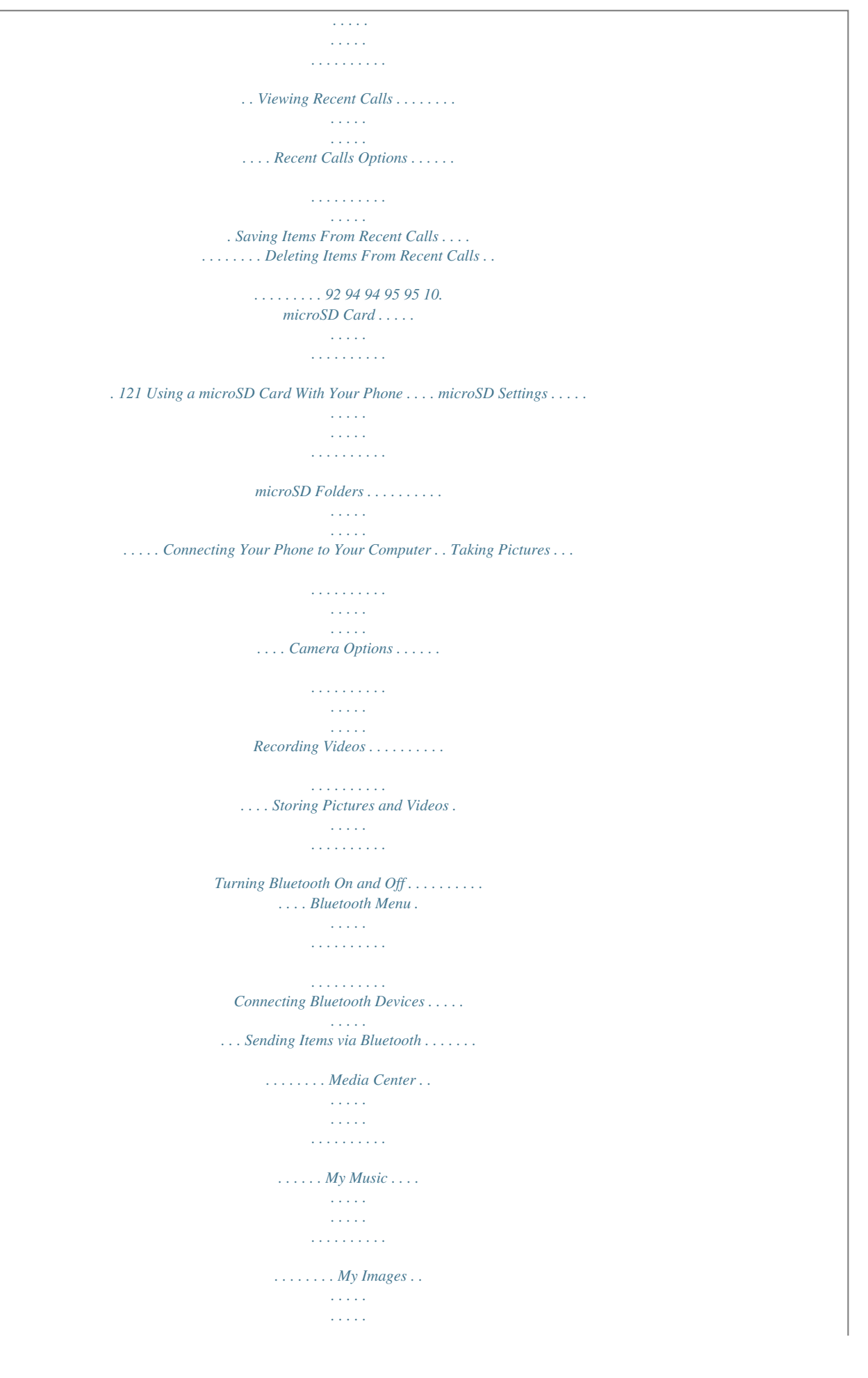

*. . . . . . . . . . . . . . . . . . My Videos . . . . . . . . . . . . . . . . . . . . . . . . . . . . . . . 121 123 124 125 126 127 128 130 132 133 133 135 138 142 150 151 S1. Important Safety Information . . . . . . . . 154 General Precautions . . . . . . . . . . . . . . . . . . . . . . Maintaining Safe Use of and Access to Your Phone . . . . . . . . . . . . . . . . . . . . . . . . . . . . . . . . . . Battery Use and Safety . . . . . . . . . . . . . . . . . . . Using Your Phone With a Hearing Aid Device Caring for the Environment by Recycling . . . . Export Law Assurances . . . . . . . . . . . . . . . . . . . California Perchlorate Label . . . . . . . . . . . . . . . Radio Frequency (RF) Energy . . . . . . . . . . . . . Owner's Record . . . . . . . . . . . . . . . . . . . . . . . . . . Patent and Trademark Information . . . . . . . . . . Software Copyright Notice . . . . . . . . . . . . . . . . . Privacy and Data Security . . . . . . . . . . . . . . . . . Smart Practices While Driving . . . . . . . . . . . . . 154 155 158 161 163 163 163 164 168 168 169 170 170 11. Camera . . . . . . . . . . . . . . . . . . . . . . . . . . . 126 12. Bluetooth . . . . . . . . . . . . . . . . . . . . . . . . . . 132 13. Multimedia . . . . . . . . . . . . . . . . . . . . . . . . 138 S2. Manufacturer's Warranty . . . . . . . . . . . . 172 Motorola Limited Warranty for the United States and Canada . . . . . . . . . .*

*172 Service and Repairs . . . . . . . . . .*

*. . . . . . . . . . . . 176 Index. . . . . . . .*

*. . . . . . . . . . . . . . . . . 177 Introduction This User Guide introduces you to your wireless service and all the features of your new phone. Throughout this guide, you'll find tips that highlight special shortcuts and timely reminders to help you make the most of your new phone and service. The Table of Contents and Index will also help you quickly locate specific information. You'll get the most out of your phone if you read each section. However, if you'd like to get right to a specific feature, simply locate that section in the Table of Contents and go directly to that page. Follow the instructions in that section, and you'l Without a passcode, anyone who has access to your phone is able to access your voicemail messages. When you power up your phone the first time, it performs a series of security checks. For example, it verifies the phone is Nextel-approved and the correct SIM card is installed. If you don't pass the security checks, your phone displays messages and screen 2 1. Setting Up Service Enabling Security You must enable security the first time you power on your phone or within ten days of first activating your phone. With Nextel service, you enjoy unlimited access to your personal account information and voicemail account. To ensure that no one else has access to your information, you need to create passwords to protect your privacy. 1. Press and hold @ for two seconds to power on your phone. Account Username and Password If you are the account owner, you will create an account username and password when you sign on to www.nextel.com. (Click Need to register for access? to get started. ) If you are not the account owner (if someone else receives the bill for your service), you can get a sub-account password at www.nextel.com. Note: When you go to www.nextel. com, you will be redirected to www.sprint.com by default. Follow the sign in instructions above to access your Nextel account. 2. Press Ok (right softkey). 3. You are prompted to enable security. Press Yes (right softkey). A series of screens followed by the default homepage displays. 4. Press @ to return to standby mode. Voicemail Password You will create your voicemail password (or passcode) when you set up your voicemail. See "Setting Up Voicemail" on page 2 for more information on your voicemail password. 1. Setting Up Service 3 Setting Up Service For more information about using your voicemail, (see "Voicemail" on page 49.) Account Passwords Getting Help Managing Your Account Online: www.nextel.com Access your account information. Check your minutes used (depending on your service plan). View and pay your bill. Enroll for online billing and automatic payment. Purchase accessories. Shop for the latest phones. View available service plans and options. Operator Services Operator Services provides assistance when you place collect calls or when you place calls billed to a local telephone calling card or third party. Press 0 `. For more information or to see the latest in products and services, visit us online at www.nextel.com. From Your MOTOROLA BRUTE Press \*4 ` to check minute usage and account balance. Press \*3 ` to make a payment. From Any Other Phone Nextel Customer Service: 1-800-639-6111. Business Customer Service: 1-877-639-8351. 4 1. Setting Up Service Your Phone 2. Phone Basics Your Phone (page 5) Getting Started With Your Phone (page 7) Navigating Through Menus and Options (page 14) Displaying Your Numbers (page 16) Entering Text (page 16) Accessories (page 20) Open View Ready 5/10/09 1. Left Softkey Contcs Mesgs 10. Right Softkey 2. Menu Key 9. OK Key 8. Camera Key 7. End/Power Key 3. Talk Key 4. Navigation Key 5. Back Key 6. Space Key 2. Phone Basics 5 Phone Basics Closed View 3. Talk Key (`) allows you to place or receive calls, answer Call Waiting, or use Three-Way Calling. 11. Audio Jack 12. Speaker Button 17. Smart Button 13. Volume Button 14. Direct Connect Button 16. Noise Cancellation Microphone 4. Navigation Key scrolls through the phone's menu options and acts as a shortcut key from standby mode. 5. Back Key (\*) deletes characters in text entry mode. When using the Web, it allows you to return to the previous page. 6. Space Key (#) enters a space in text entry mode. 7. End/Power Key (@) allows you to end calls, return 15. Micro USB Connector to standby mode, or turn the phone on or off. 8. Camera Key (?) allows you to activate the phone's camera. 9. OK Key (r) selects the highlighted choice when Key Functions 1. Left Softkey (-) lets you select softkey actions or menu items corresponding to the bottom left line on the display screen. navigating through a menu. 10. Right Softkey (-) lets you select softkey actions corresponding to the bottom right line on the display screen. 11. Audio Jack allows you to connect your headphones to your phone. 2. Menu Key (/) lets you access the phone's menu from standby mode and allows you to access contextsensitive menus from other screens.* [You're reading an excerpt. Click here to read official MOTOROLA](http://yourpdfguides.com/dref/3809497) [I680 user guide](http://yourpdfguides.com/dref/3809497) <http://yourpdfguides.com/dref/3809497>

*. . . . . . . . . .*

#### *6 2. Phone Basics 12. Speaker Button ()) lets you place or receive calls in speaker mode.*

*In standby mode, pressing the speaker button turns Direct Connect speaker mode on and off. 17. Smart Button (() anticipates the next action you are likely to perform. For example, when you highlight a menu item, you can press the Smart Button to select it. You can also use the Smart Button to end calls when your phone is closed.*

*Note: The use of wireless phones while driving may cause Phone Basics distraction. Discontinue a call if you can't concentrate on driving. Additionally, the use of wireless devices and their accessories may be prohibited or restricted in certain areas. Always obey the laws and regulations on the use of these products. 13.*

*Volume Button allows you to adjust the ringer volume in standby mode, the voice or speaker volume during a call, and the speaker volume while using the music player or other applications. 14. Direct Connect (DC) Button allows you to use Nextel Direct Connect. (See page 28.) 15. Micro USB Connector allows you to connect your charger or other accessories to your phone. Getting Started With Your Phone To start using your MOTOROLA BRUTE: Make sure your SIM card is in place. Charge the battery. Turn on your phone. After you've completed these items, you are ready to begin using your new phone.*

*16. Noise Cancellation Microphone eliminates ambient noise to provide improved, clearer call quality. WARNING: Do not cover the Noise Cancelation Microphone while making a phone call. If covered the sound quality of your phone call will be affected. Note: The Noise Cancellation Microphone does not function when you are on the speaker phone or making a Direct Connect call. 2. Phone Basics 7 Your SIM Card Locating the SIM Card Your SIM (Subscriber Identity Module) card is a small card inserted into the SIM card holder within your phone below the battery. If no SIM card came with your phone, contact Nextel Customer Service at 1-800-639-6111. Most users will never need to remove or insert the SIM card. However, if it becomes necessary, follow the instructions in "Removing and Inserting the SIM Card" on page 8.*

*Important: The SIM card is designed for optimal Contacts storage and feature use. For Nextel SIM card compatibility information, visit www.nextel.com/sim. In some cases, Contacts and Groups may not be accessible if you move your SIM card to another phone.*

*Contacts and Groups created with your MOTOROLA BRUTE may not be readable by an older iDEN SIM-based phone. Removing and Inserting the SIM Card Important: To avoid losing information stored in your SIM card, do not remove it from your phone unless absolutely necessary. To remove your SIM card: 1. With your phone powered off, turn the release tab counter-clockwise to release the battery cover, and then remove the battery cover from the back of the phone. 2.*

*Remove the battery, and then use your thumbs to carefully slide the SIM card out from under the edge. 8 2. Phone Basics Note: Protect your SIM card as you would any delicate object. Store it carefully. Battery and Charger WARNING: Use only Nextel-approved or Motorola-approved batteries and chargers with your phone. The failure to use a Nextel-approved or Motorolaapproved battery and charger may increase the risk that your phone will overheat, catch fire, or explode, resulting in serious bodily injury, death, or property damage. To insert your SIM card: 1. With your phone powered off, turn the release tab counterclockwise to release the battery cover, and then remove the battery cover from the back of the phone. 2. Remove the battery, and then use your thumbs to carefully slide the SIM card into your phone until it lies flat in the SIM card holder.*

*Important: Do not touch the gold-colored areas of your SIM card. Important: For information on battery safety, see "Battery Use and Safety" on page 158. Nextel-approved and Motorola-approved batteries and accessories can be found at Sprint Stores or through Motorola. You may order online at www.nextel.com or by calling 1-866-866-7509. Your phone's Lithium Ion (Li-Ion) battery allows you to recharge it before it is fully drained. When the battery reaches 5% of its capacity, your phone makes a sound and displays a message. When there are approximately two minutes of talk time left, the phone sounds an audible alert and then turns off. 2.*

*Phone Basics 9 Phone Basics Note: Long backlight settings, searching for service, vibrate mode, browser use, and other variables may reduce the battery's talk and standby times. WARNING: Do not use a sharp object to unlock the battery door as it may damage the lock. Tip: Watch your phone's battery level indicator and charge the battery before it runs out of power. 2. Place the tip of your finger in the battery door recess, and lift the battery door to remove it from the phone.*

*Installing the Battery 1. Press down on the battery door latch, and with a coin, turn it counter-clockwise to the unlocked position. Battery Door Recess 3. Insert the battery into the opening, making sure the connectors align. Gently press down to secure the battery.*

*Battery Door Recess 10 2. Phone Basics 4. Replace the battery cover and firmly press it down into place to ensure a proper watertight seal. With a coin, turn the battery door latch clockwise to the locked position. Charging the Battery Charge your battery as soon as possible so you can begin using your phone. Always use a Nextel-approved or Motorola-approved desktop charger, travel charger, or vehicle power adapter to charge your battery. Using the Phone Charger WARNING: If the battery door is not properly installed, your phone will not have a watertight seal. If the phone comes into contact with blowing rain, damage will occur. Plug the flat end of the charger into the phone's micro USB connector and the other end into an electrical outlet. Removing the Battery 1.*

*Make sure the power is off so that you don't lose any stored numbers or messages. 2. Remove the battery cover and position your fingernail on the top end of the battery to remove it. WARNING: Do not handle a damaged or leaking Li-Ion battery as you can be burned. With the approved Li-Ion battery, you can recharge the battery before it becomes completely run down. 2. Phone Basics 11 Phone Basics Water Resistance Audio Jack and the audio jack and microUSB port must be properly sealed. WARNING: Exposing your phone to water outside of these limits, or not using the precautions stated, can result in water damage. Turning Your Phone On and Off Turning Your Phone On Press and hold @ for approximately two seconds. As your phone connects to the network, you see a connecting message.*

*Your phone may require you to enter identifying information to use it or to access specific features. Note: If your phone's SIM PIN is set, you will be prompted to enter your SIM PIN code when you turn on your phone.*

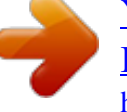

[You're reading an excerpt. Click here to read official MOTOROLA](http://yourpdfguides.com/dref/3809497) [I680 user guide](http://yourpdfguides.com/dref/3809497) <http://yourpdfguides.com/dref/3809497>

 *Enter the four-digit number and press Ok (left softkey). Press Yes (left softkey) to allow phone transmissions as prompted. MicroUSB Connector Battery Door Latch Turning Your Phone Off Your phone is designed to withstand being exposed to blowing rain.*

*In order for your phone to be watertight, the battery door must be properly attached and locked, Press and hold @ for two seconds until you see the powering down animation on the display screen. 12 2. Phone Basics Your screen remains blank while your phone is off (unless the battery is charging). t 4 r c Group In Use -- Your phone is active on a Group Connect call. Direct Talk -- Your phone is off network and set to Direct Talk mode.*

*Talkgroup In Use -- Your phone is active on a Talkgroup call. Bluetooth In Use -- Your phone is using Bluetooth. If this icon is blinking, your phone is in discoverable mode. If this icon is static, a Bluetooth connection is active. Active Phone Line -- 1 indicates phone line 1 is ready to make calls; 2 indicates phone line 2 is ready to make calls. Call Forward -- Your phone is set to forward calls. See "Call Forwarding" on page 61. Phone Basics Viewing Status Information Your phone's display screen provides information about your phone's status and options. This list identifies the symbols you'll see on your phone's display screen: de fg yx wh z{ |} ~ \$ 0 Battery Strength -- A fuller battery indicates a greater charge. The "plug" icon (bottom rows) indicates the phone is charging.*

*%' Signal Strength -- More bars next to the antenna indicate a stronger signal. No Service -- Your phone is without service. You cannot make or receive any type of call. Phone In Use -- Your phone is active on a phone call. Direct Connect In Use -- Your phone is active on a Direct Connect call. &) ;( \*< /5 , Ringer Off -- Your phone is set to not ring. See "Vibrate All" on page 71. 2. Phone Basics 13 " 26 13 5 QRS TUV WX 7> ? L AB Speaker Off -- Direct Connect sound is set to come through the earpiece rather than through the speaker. Messages -- You have one or more messages.*

*See "Message Center" on page 47. W Hearing Aid -- Your phone is set for use with a hearing aid and is active on a phone call. See "Using Your Phone With a Hearing Aid Device" on page 161. Voice Record -- You have one or more voice records stored. See "Voice Records" on page 118.*

*: Text Input -- You are using one of the phone's text entry methods. See "Selecting a Text Input Mode" on page 16. Internet -- You are ready to browse the Internet or are browsing the Internet using a secure connection. See "5. Data Services" on page 66.*

*Transmitters -- Your phone is set not to receive calls and other transmissions. See "Airplane Mode" on page 77. TTY -- You are ready to use your phone to make calls using a TTY (text telephone) device. See "Telecommunications Relay Service" on page 64. Navigating Through Menus and Options Press / to access the main menu, and then use the navigation key to scroll through menu items. To navigate through a list-type menu, simply press your navigation key up or down. The scroll bar at the right of the menu keeps track of your position in the menu at all times. Many features provide context-sensitive menus that let you access related features and actions. This icon f appears onscreen any time a context-sensitive menu is available. Press / to access the menu.*

*14 2. Phone Basics Selecting Menu Items As you navigate through the menu, menu options are highlighted. Select an item by highlighting it and pressing r. For example, to view your text messages: Shortcuts and Personalized Keys In standby mode, your phone gives you ways to quickly access features you use frequently: Use the Shortcuts feature (page 82) to quickly access most menu options by pressing a number on your keypad or saying the voice name of the shortcut. Use the Personalize feature (page 84) to assign main menu items to the navigation keys, softkeys and r, reorder the main menu, and set a main menu item to appear when you turn on your phone. 2. Select Messages by highlighting Messages and pressing r. 3. Select Inbox by highlighting it and pressing r. (If you have any MMS messages, they are displayed.*

*) Note: For the purposes of this guide, the above steps condense into "Press / > Messages > Inbox." Help Your phone contains an in-device help program to help you understand complicated or seldom used features. When you access a feature, Help sometimes appears as a menu item or softkey. Select Help and read the text for a quick overview of the feature. For more information, refer to this guide.*

*Backing Up Within a Menu To go to the previous menu: Press Back (right softkey). To return to standby mode: Press @. 2. Phone Basics 15 Phone Basics 1. Press / to access the main menu.*

*Displaying Your Numbers My Info lets you view your phone number, Direct Connect number, and other phone information. Press / > Tools > My Info. Entering Text Selecting a Text Input Mode Your phone provides convenient ways to enter letters, numbers, and symbols whenever you are prompted to enter*

*text (for example, when adding a Contacts entry or when composing text and multimedia messages). To choose a text input mode: Symbols to enter punctuation and other symbols. (See page 18.) Numeric to enter numbers by pressing the numbers on the keypad. (See page 18.) Text Input Settings allows you to change the settings for text input mode. (See page 17.) Insert to insert Quick Notes preset messages (Insert QNotes) or additional multimedia elements such as pictures or audio files into a message.*

*(See page 54.) (You can also access Quick Notes by pressing QNotes [left softkey] when beginning a message.) Tip: When entering text, press and hold the # to change letter capitalization (ABC > Abc > abc). Entering Text Using Word Text Input Word Text Input (T9) reduces the number of keystrokes needed to enter a word by predicting complete words as you type. While you enter letters, Word mode matches your keystrokes to words in its database and displays the most commonly used matching word. You can add your own words to this database. 1. At a screen requiring you to enter text, press / to change the text input mode. 2. Select one of the following options: Alpha to enter text directly using the keypad.*

*Word to enter text using a predictive text system that reduces the number of key presses required while entering a word. (See page 16.) 16 2. Phone Basics 1. Select the Word text input mode.*

*2. Press the corresponding keys once per letter to enter a word. (For example, to enter the word "Bill," press 2455.) (If you make a mistake, press Delete [left softkey] to erase a single character. Press and hold Delete [left softkey] to erase an entire entry.*

*) The word will appear as an option the next time you scroll through options during Word Text Input.*

[You're reading an excerpt. Click here to read official MOTOROLA](http://yourpdfguides.com/dref/3809497)

[I680 user guide](http://yourpdfguides.com/dref/3809497)

 *Tip: You cannot store alphanumeric combinations such as Y2K. To change the text input settings: 1. On a text entry screen, press /. 2. Select Text Input Settings. 3. Select your Primary Input and Secondary Input language, and whether you want Complete Word and Word Predict features to be on or off. Phone Basics 3. To accept a word and insert a space, press #.*

*4. If the word that appears is not the desired word, press the navigation key up or down to change the word on the display to the next most likely word in the database. Repeat until the desired word appears. Entering Text Using Alpha Mode 1. Select the Alpha mode. (See "Selecting a Text Input Mode" on page 16.) Adding a Word to the Database If a specific word is not displayed as an option when you are using Word, add it to the database. 2. Press the corresponding keys once per letter to enter a word. (For example, to enter the word "Bill," press 2 twice, 4 three times, 5 three times, and 5 three times again.*

*(If you make a mistake, press Delete (left softkey) to erase a single character. Press and hold Delete (left softkey) to erase an entire entry.) 1. Select the Alpha text input mode. (See "Selecting a Text Input Mode" on page 16.*

*) 2. Enter the word. (See "Entering Text Using Alpha Mode" on page 17.) 3. Select the Word text input mode.*

*2. Phone Basics 17 By default, the first letter of an entry is capitalized and the following letters are lower cased. After a character is entered, the cursor automatically advances to the next space after two seconds or when you enter a character on a different key. Characters scroll in the following order: Entering Symbols, Numbers, and Quick Notes To enter symbols: Select the Symbols mode. (See "Selecting a Text Input Mode" on page 16.) To enter a symbol, highlight it and press r. To enter numbers: Select the Numeric mode and press the appropriate key. (See "Selecting a Text Input Mode" on page 16.) To enter Quick Notes: Key ABC DEF GHI JKL MNO PQRS TUV WXYZ English Sequence Space . ? ! , @ & : ; " - ( ) ` % \$ ABC2 DEF3 GHI4 JKL5 MNO6 PQ R S 7 TUV8 WXYZ 9 +-0\*/\[]=><# Space Shift Caps Lock Back 1.*

*From a text entry screen, press QNotes (left softkey). 2. Select a message and press r. Tip: To add a quick note after you have already started entering a message, press / > Insert > Insert QNotes, and select a message. 18 2. Phone Basics Note: Quick Notes preset messages make composing text messages easier by allowing you to enter quick messages, such as "Meet me at," "Let's get lunch," or a customized message of your own. When none of these icons appear, letters typed are lowercase. Scrolling up or down after typing a letter in Alpha mode changes the case of the letter (uppercase or lowercase). Note: When creating a text message, you may not be able to make a letter uppercase by scrolling up, depending on the type of text message and the text entry mode. Special Function Keys Some of the phone's keys assume different functions while in Alpha or Word mode.*

*Spaces Press # to enter a space. Your phone automatically makes the first letter of a sentence uppercase. Punctuation Press 1 or 0 to insert punctuation. Continue to press the key to view the list of symbols available through that key. Pause to select a symbol.*

*Note: Additional punctuation symbols are available in Symbols mode. Capitalization When you press and hold the # key, it acts as a three-way toggle. Press and hold # to make the next letter typed uppercase (shift), to make all subsequent letters typed uppercase (caps lock), or to go back to lowercase letters. These icons appear: R or U S or V Shift is on. Caps lock is on.*

*2. Phone Basics 19 Phone Basics Accessories Your phone comes with the following accessories: A Li-Ion battery and charger. A128K SIM card. Various accessories are available for use with your MOTOROLA BRUTE, including cases, vehicle power chargers, data cables, hands-free accessories, and more. To order additional accessories, go to www.nextel.com or call1-866-866-7509. You can also contact your Nextel Authorized Representative or stop by any Sprint Store. For information on Sprint Store locations, go to www.sprintstorelocator.*

*com. Using a Remote Direct Connect Button If you are using a headset or other optional accessory with a remote Direct Connect button, you can use the remote Direct Connect button for phone calls, Direct Connect calls, and Group Connect calls. For phone calls, use the remote Direct Connect button to answer calls, switch between calls, and end calls. Hold the remote Direct Connect button for less than two seconds to answer calls and switch between calls. Hold the remote Direct Connect button for more than two seconds to end calls. For Direct Connect calls and Group Connect calls, use the remote Direct Connect button as you would the Direct Connect button on your phone. When using a headset, the Direct Connect button on your phone works the same way as when you are not using a headset. Direct Connect and Group Connect sounds will be heard through the headset. 20 2. Phone Basics Digital Wireless Phone Calls offer clear calls and other 3.*

*Making and Answering Calls Types of Calls (page 21) Phone Calls (page 22) Nextel Direct Connect (page 28) Group Connect (page 30) Nextel Direct Send (page 34) Talkgroups (page 39) Call Alerts (page 41) Direct Talk (page 43) Types of Calls With the Nextel National Network, Nextel Direct Connect, and your MOTOROLA BRUTE, you have the following traditional wireless phone and Nextel Direct Connect services available to you: Note: To learn more about the differences between Nextel Group Connect calls and Talkgroup calls, please see "Difference Between Group Connect and Talkgroup Calls" on page 39. Nextel Direct Talk allows for two-way radio communication "off the network" between two or 3. Making and Answering Calls 21 Making Calls services, such as missed call notification, Three-Way Calling, speakerphone, and speed dialing (page 22). Direct Connect Calls allow two-way radio communication with another Direct Connect user within the Nextel National Network (page 28). Group Connect Calls allow coast-to-coast two-way radio calling to up to 20 Nextel Direct Connect customers simultaneously (page 30).*

*Nextel Direct Send allows you to send contact information in Direct Connect and Group Connect calls and send pictures in Direct Connect calls (page 34). Talkgroup Calls allow two-way radio calling to up to 100 Nextel Talkgroup customers simultaneously (page 39). more phones equipped with this capability (page 43). Answering Calls 1. Make sure your phone is on.*

*Note: When your phone is off, calls go directly to voicemail. Phone Calls Making Calls Placing a traditional wireless phone call from your MOTOROLA BRUTE is as easy as making a call from any landline phone.*

# [You're reading an excerpt. Click here to read official MOTOROLA](http://yourpdfguides.com/dref/3809497)

[I680 user guide](http://yourpdfguides.com/dref/3809497)

 *2. Press ` to answer an incoming call. Depending on your settings, you may also answer incoming calls by opening the phone or pressing any number key. "Call Answer Mode" on page 84 more information. Tip: When the phone is closed, you can answer a call by pressing the speaker button ()) on the top of the phone. To set the phone to answer and end calls by opening and closing the phone, press / > Settings > Phone Calls > Flip Activation and set Flip To Ans and Flip To End to On. 1. Make sure your phone is on.*

*2. Enter a phone number from standby mode and press `. (If you make a mistake while dialing, press Delete [right softkey] to erase the numbers.) 3. Press @ when you are finished. Tip: To redial your last outgoing call, press and hold ,. You can also place calls from your phone by using Voice Names (page 27), speed dialing numbers from your Contacts (page 27), and using your Recent Call list (page 27). Your phone notifies you of incoming calls by any combination of ringing or vibrating, the indicator light flashing, the backlight illuminating, or the screen displaying an incoming call message. If the incoming call is from a number stored in your Contacts, the entry's name is displayed. The caller's phone number may also be displayed, if available.*

*22 3. Making and Answering Calls Ending a Call To end a call, press @ or close the phone. Emergency Calls Your phone supports emergency calling. Emergency phone calls can be made even when your SIM card is blocked or not in your phone. Dial 911 and press ` to be connected to an emergency response center.*

*If you are on an active call, you must end it before calling 911. When you make an emergency call, your phone's GPS Enabled feature can help emergency service personnel find you, if you are in a location where your phone's GPS antenna has established a clear view of the open sky and your local emergency response center has the equipment to process location information. See "GPS Enabled" on page 113, and particularly "IMPORTANT: Things to Keep in Mind" on page 113 and "Making an Emergency Call" on page 114, for more information on the limitations of this feature. Because of the limitations of this feature, always provide your best knowledge of your location to the emergency response center when you make an emergency call. Missed Phone Calls Missed phone calls are forwarded to voicemail.*

*When you do not answer an incoming call, you will see a Missed Call notification. To display a Missed Call entry from the notification screen: Press View (left softkey). (To dial the phone number, press ` after displaying the entry.) To display a Missed Call entry from standby mode: 1. Press ` or / > Recent Calls. 2. Highlight an entry and press r. 3. Making and Answering Calls 23 Making Calls Important: Always report your location to the 911 operator when placing an emergency call. Some designated emergency call takers, known as Public Safety Answering Points (PSAPs) may not be equipped to receive GPS location information from your phone.*

*In-Call Options Press / during a call to display a list of available in-call features. To select an option, highlight it and press r. The following options may be available: Hold to place the call on hold. 3 Way to initiate a three-way call. Use Bluetooth to switch from the phone's microphone to a Bluetooth device. 2nd Call to place a second call. Contacts to display your Contacts list. Recent Calls to display Recent Calls list. My Info to display your phone's Information. Memo to display the phone's electronic notepad.*

*Datebook to enter a datebook event. Messages to create a message. Store to store a new contact. Record to record the phone call. GPS to enter the GPS application.*

*In Call Setup to modify the in-call features. Emergency calls cannot be placed while the keypad is locked. If you have not registered on the network, emergency calls cannot be placed while your SIM card is in your phone. If you are bringing your phone number to Nextel from your previous carrier, you may receive a temporary telephone number while your Nextel phone is being programmed with your permanent phone number. If you make a call to 911 and the call fails, the 911 emergency response center will not be able to call you back on your Nextel phone if in the meantime, your Nextel phone has been programmed with your permanent telephone number.*

*If the call is disconnected before location and details have been provided, call 911 again and advise that you were disconnected. 24 3. Making and Answering Calls Speakerphone Press ) or Speaker (right softkey) during a call to route the phone's audio through the speaker or the earpiece. WARNING: Because of higher volume levels, do not place the phone near your ear during speakerphone use. To view Call Details and Call Info: 1. Select a recent call. 2. Press r to view the Call Details. 3. Press r again to view the Call Info.*

*Saving a Phone Number 1. Enter a phone number and press /. 2. Highlight Store Number and press r. 3. To store a new entry, highlight [New Contact] and press r to add a new entry. or Search for an existing contact name and press r to save the new number. Making Calls Mute Press Mute (left softkey) during a call to mute the microphone. Press Unmute (left softkey) to unmute the microphone. End-of-Call Options After you receive or make a call, the call duration is briefly displayed.*

*You are then automatically taken to the Recent Calls list. To save a number that is not in your contacts: Highlight an entry and press Save (left softkey). (See "Saving a Phone Number" on page 25.) 4. Enter or edit information as necessary and press Save (left softkey) to save the Contact.*

*For more information about Contacts, see "8. Contacts" on page 97. 3. Making and Answering Calls 25 Finding a Number To find Contacts entries, you can either scroll through the list using your navigation key or you can search Contacts entries by name. Note: You can have multiple pauses in a phone number and combine waits and pauses.*

*To dial or save phone numbers with pauses: 1. Press / > Contacts. 2. Press Search (left softkey). 3. Enter the first few letters of a Contact's name and press r. (The first contact entry that matches the entered text will be highlighted.) 1. Enter the phone number. 2.*

*Press and hold \* until the letter P appears. The P represents a three-second pause. For a longer pause, press the letter P more than once. Each P represents a three-second pause. or Press and hold \* until the letter W appears. The W means your phone waits before dialing further. A message appears asking about sending the rest of the digits. 4. To display the Contacts entry, press r. To dial the entry's default phone number, press `.*

*Phone Numbers With Pauses You can dial or save phone numbers with pauses for use with automated systems, such as voicemail, conference call, or credit card billing numbers.*

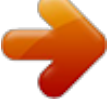

[You're reading an excerpt. Click here to read official MOTOROLA](http://yourpdfguides.com/dref/3809497) [I680 user guide](http://yourpdfguides.com/dref/3809497) <http://yourpdfguides.com/dref/3809497>

 *There are two types of pauses available on your phone: Wait sends the next set of numbers when prompted. Pause automatically sends the next set of numbers after three seconds. 3. Enter additional numbers.*

*4. Press ` to dial the number. or Press / > Store Number to save the number in your Contacts. Note: When dialing a number with a wait, press Yes (left softkey) to send the next set of numbers. 26 3.*

*Making and Answering Calls Making a Call From Contacts 1. Press / > Contacts. 2. Highlight an entry and press ` to dial the default phone number. or To dial another number from the entry, highlight the name, press the navigation key right or left until the correct number type appears, and then press `. 2. Say a voice name. Your phone plays the name back to you. 3. The call is placed automatically.*

*Tip: To stop a phone call from being completed, press @. Making a Phone Call While in a Direct Connect Call Pressing ` while in an active Direct Connect lets you initiate a phone call to the other person if their mobile phone number is stored in Contacts. Making a Call From Recent Calls 1. Press `or / > Recent Calls. 2. Highlight an entry and press `. 1. While in a Direct Connect conversation press `. (You will see a Start Call To: prompt.) Making a Phone Call Using a Voice Name If you have created a voice name in Contacts (see page 99), say the voice name into your phone to enter the number.*

*2. Press Yes (left softkey) or press r to switch from the Direct Connect call to a phone call. Speed Dialing Each phone number stored in Contacts is assigned a Speed Dial number, which you can use to call that number. You can store up to 600 numbers in your phone's speed dial memory. 1.*

*Press and hold s until a prompt appears telling you to say the voice name. 3. Making and Answering Calls 27 Making Calls 1. Enter a speed dial number and then press #. 2.*

*Press ` to dial the number. To use Turbo Dial for speed dial locations 19: Press and hold the appropriate key for approximately two seconds. The display confirms that the number has been dialed when it shows "Calling...". Group Connect allows nationwide Direct Connect Redialing the Last Number Press and hold `. calling to up to 20 other Direct Connect users at once. (See "Group Connect" on page 30.) TalkgroupSM allows Direct Connect calling to up to 100 Nextel subscribers in the same Direct Connect network.*

*See "Talkgroups" on page 39. Nextel Direct TalkSM lets you establish off-network, two-way radio communication between two or more Nextel Direct Talkcapable phones. See "Direct Talk" on page 43. See www.nextel.com for more details on these Direct Connect services. Pricing for each of these services is based on your service contract. Nextel Direct Connect Nextel offers the following Nextel Direct Connect services: Direct Connect allows instant two-way radio communication with another Direct Connect user anywhere on the Nextel National Network (U.S.).*

*International Direct Connect allows Direct Connect calling to and from select countries. Making Direct Connect Calls 1. Enter a Direct Connect number. See "Dialing Direct Connect Numbers" on page 29. 2.*

*Press and hold the Direct Connect (DC) button on the left side of your phone. Begin talking after your phone emits a chirping sound. 3. Release the DC button to listen. 28 3.*

*Making and Answering Calls A Direct Connect call ends automatically after there is no activity on the call for several seconds. Using Just the Member ID If you are contacting someone sharing your network and area IDs, you only need to enter the member ID (the last part of the number). Dialing Direct Connect Numbers Every Direct Connect number has three parts: An area ID. A network ID. A member ID. An asterisk separates each part (for example:*

*999\*999\*9999). When you enter a number containing all three parts, you must separate them with asterisks. Note: The number of digits in each part of a Direct Connect number may vary. For example, your Direct Connect number may be formatted as 999\*999\*9999, while another valid number may appear as 555\*555555\*55. If you are calling or saving a Direct Connect number for a Sprint phone with Direct Connect capabilities, the Direct Connect number may be the same as the wireless phone number.*

*When dialing or saving the Direct Connect number, insert asterisks in place of hyphens (913\*555\*1234). 1. Enter a member ID. 2. Press and hold the DC button. Making Direct Connect Calls From Contacts or Recent Calls If you have numbers stored in Contacts (page 97) or Recent Calls (page 92), you can use these numbers to make calls. 1. Press / > Contacts or Recent Calls. 2. Highlight an entry and then press and hold the DC button to call the entry's Direct Connect number.*

*Tip: You can make Direct Connect calls while viewing entry details on either list. Display the entry details or My Info from another phone (in Recent Calls) and press and hold the DC button. Tip: When you store a Direct Connect number in Contacts, be sure to include the entire number, including the asterisks. 3. Making and Answering Calls 29 Making Calls Making Direct Connect Calls Using a Voice Name If you have created a voice name in Contacts, say the voice name into your phone to enter the number.*

*Group Connect A Group Connect call is similar to a Direct Connect call to one user, but is made to multiple Direct Connect subscribers at once. You can create Groups from your phone and call up to 20 other Group Connectcompatible phones\* anywhere on the Nextel National Network. You can create a Group for one-time use or store it to Contacts so you can call it at any time. \* Not all phones are Group Connect-compatible. See www.*

*nextel.com for more details on Group Connect. 1. Press and hold the speaker button (s) until a prompt appears telling you to say the name. 2. Say the name. Your phone plays the name back to you. 3. Press and hold the DC button. Answering Direct Connect Calls When you receive a Direct Connect call, your phone emits a tone or vibrates.*

*You then hear the voice of your caller. Note: In order to store Groups to your MOTOROLA BRUTE, you must use the 128K SIM card that came with your phone. The 128K SIM card is labeled "Nextel 600 Contcs & 25 Grps". With this SIM card, a maximum of 25 groups can be added to your MOTOROLA BRUTE. Group entries created with your MOTOROLA BRUTE may not be readable by older iDEN SIM-based phones. 1. Wait for the caller to finish speaking. 2. Press and hold the DC button. Continue as you would on any Direct Connect call.*

*3. Press @ to end the call. A Direct Connect call ends automatically after there is no activity on the call for several seconds. Making Group Connect Calls 1. From Contacts or the Recent Calls list, highlight or select a Group.*

*2. Press the DC button 30 3. Making and Answering Calls . Tip: You can also start a Group Connect call by entering or selecting a Direct Connect number.*

[You're reading an excerpt. Click here to read official MOTOROLA](http://yourpdfguides.com/dref/3809497)

[I680 user guide](http://yourpdfguides.com/dref/3809497)

 *See "Starting a Group Connect Call With a Direct Connect Number" on page 32.*

*record a Group name. When you have finished, press Back (right softkey). 6. Press Save (left softkey). Answering Group Connect Calls Proceed as if answering a Direct Connect call from one user. Only one person at a time may speak on a Group Connect call. Adding Group Members You can add Group members that have a Direct Connect number and Group Connect-compatible phone to your Group by selecting them from Contacts, the Recent Calls list, Memo, or by manually entering the Direct Connect number from your keypad. You can also add all members in an existing Group to another Group by selecting the Group name from Contacts. To add Group members from Contacts, the Recent Calls list, or Memo: Making Calls Creating Groups in Contacts 1. Press / > Contacts.*

*2. Select [New Group]. 3. To assign a name to the Group, enter the name. Note: If you do not assign a name, the Group is named "Group" followed by the number of members in the Group. For example, "Group (8)" is a group with eight members. 1. While creating a Group, select [Add Member]. Note: To move between Contacts, the Recent Calls list, and Memo, scroll left or right. 2.*

*Highlight desired entries and press r. A checkmark appears next to each selected member. Note: To deselect a member, highlight it and press r. 4. Add Group members.*

*See "Adding Group Members" on page 31. 5. To create a voice name for the Group (optional), select [Options] > Voice Name. Follow the prompt to 3. Making and Answering Calls 31 3.*

*Press Done (left softkey) and then press Save (left softkey) to save the group. To add Group members manually from the keypad: 3. Add more Group members. See "Adding Group Members" on page 31. 4. To save the Group, press / > Store Group. or To call without saving, press Done (left softkey). 1. While creating a Group, select [Add Number]. 2.*

*Enter the Direct Connect number. 3. Press r and then press Save (left softkey). 5. To make the call, press the DC button. Starting a Group Connect Call With a Direct Connect Number 1. Press / > Push To Talk > Direct Connect, select entries for a Group Connect call, and go to step four. (To add members or numbers from Recent Calls or Memo, scroll left or right.) or From standby mode, enter a Direct Connect number. or From Contacts or Recent Calls, highlight an entry containing a Direct Connect number.*

*Removing Members or Groups To remove a member from a Group: 1. From Contacts, highlight a Group and press Edit (left softkey). 2. Highlight a member and press / > Remove Member. 3.*

*Press Save (left softkey) . Note: You can also select Remove All Members however, you will have to add at least two new members to save the edited Group. To delete a Group from Contacts: 2. Press / > New Group or Call New Group. 1.*

*From Contacts, highlight a Group. 2. Press / > Delete Group. 32 3. Making and Answering Calls 3. Press Yes (left softkey). 2. Select a number or member to store. 3. Add more information to the entry (optional).*

*4. Press Save (left softkey). To store a member from an active call: Storing Groups To store a group to Contacts from the Recent Calls list: 1. From the Recent Calls list, select a Group and press Save (left softkey). 1. During an active Group Connect call, press / > Store Number. 2. Add more information to the entry (optional). 3. Press Save (left softkey).*

*To store a group to Contacts from an active call: 2. Select a number or member to store. 3. Add more information to the entry (optional). Note: You cannot record a voice name during an active call.*

*Making Calls 1. During an active Group Connect call, press / > Store Group. 4. Press Save (left softkey). 2.*

*Add more information to the entry (optional). Note: You cannot record a voice name during an active call. Group Connect Call Information While you are in a Group Connect call, the following appears on the screen: The name of the Group. The name or the Direct Connect number of the person speaking. The number of members who are participating in the Group Connect call. 3. Press Save (left softkey). Storing Members of Groups To store a member from the Recent Calls list or within Contacts: 1. Display a Group and press / > Store Number. 3.*

*Making and Answering Calls 33 Group Connect Call Details During a Group Connect call, you can view details about the other group members, such as their name or Direct Connect number, and their status on the call. To view Group Connect call details: Press Details (left softkey). In the Details view, these icons appear next to member names or Direct Connect numbers: Nextel Direct Send Nextel Direct Send lets you use Direct Connect calls to exchange*

*pictures, My Info, contact information, and Groups with other phones that have this capability. Nextel Direct Send cannot be used during Talkgroup calls. Pictures cannot be sent in Group Connect calls. Sending a Picture When you send a picture using Nextel Direct Send, the picture appears on the display of the*

*receiving phone, and is saved by that phone. F E D H G The member of the Group who is speaking. A member of the Group who is active on the Group Connect call, but not speaking. A member of the Group who has exited the call. A member of the Group who could not be reached on the Group Connect call. A member of the Group whose status is unknown. Sending a Picture During a Call You can send a picture at any time during a Direct Connect call, whether you made or received the call. (Additional charges may apply.) You cannot talk or listen on a Direct Connect call while a picture is being transmitted. Other activities, such as searching for a picture, do not prevent you from talking or listening.*

*34 3. Making and Answering Calls To send a picture during a call: Tip: When a person sends you My Info from his or her phone, including his or her Direct Connect number and IP address, you can then easily store this information to Contacts from the Recent Calls list. 1. While in a Direct Connect call, press Picture (right softkey). A list of pictures that can be included in a Direct Connect call appears.*

*2. Select a picture and press the DC button to send it. 3. Wait while the picture is transmitted. The Direct Connect call is temporarily interrupted while a picture is transmitted. To start a call by sending a picture: 1. Press / > Multimedia > Media Center and then highlight or select a picture. 2. Press / > Send Via..*

*. > Direct Send. 3. Select A Contact or A Recent Call. These names have Direct Connect numbers and IP addresses stored. Making Calls 4. When prompted, press the DC button to resume the Direct Connect call. Note: The first time you send a stored picture after turning the phone on, the message Picture Fees May Apply appears and you are prompted to respond. Press Yes (left softkey) to send the picture.*

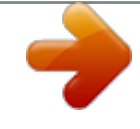

[You're reading an excerpt. Click here to read official MOTOROLA](http://yourpdfguides.com/dref/3809497)

[I680 user guide](http://yourpdfguides.com/dref/3809497)

#### *Press No (right softkey) to cancel.*

*4. Select a name and press the DC button to send the picture. 5. When prompted, press the DC button to resume the Direct Connect call. Starting a Call by Sending a Picture You can start a call by choosing a stored picture from the Media Center.*

*To do this, you must have the recipient's Direct Connect number and IP address stored in your Contacts. Receiving a Picture When someone sends you a picture using Nextel Direct Send, your phone emits a tone or vibrates and a message appears on the display asking you to accept the picture. 3. Making and Answering Calls 35 Pictures you receive are saved to your phone's memory and are accessible through the Media Center. When you receive a picture, it appears every time you are in a Direct Connect call with the person who sent it unless you delete the picture from the Media Center.*

*This occurs for the last 20 people who sent you pictures. To accept a picture: Tip: To stop the transmission before it is finished, press Cancel (right softkey). Setting Picture Capability To turn your phone's ability to send and receive pictures in Direct Connect calls on or off: 1. Press / > Push To Talk > PTT Options > On/Off Settings. 1. When you see the message asking you to accept the picture, press Yes (left softkey). (To decline the picture press No [right softkey].) 2. Select Pictures and press r to check or uncheck the box. 2.*

*Wait while the picture is transmitted. The Direct Connect call is temporarily interrupted while a picture is transmitted. 3. Press Done (left softkey) to save the setting. This setting does not affect your phone's ability to send and receive My Info or contact information. 3. When prompted, press the DC button to resume the Direct Connect call. Note: The first time you accept a stored picture after turning the phone on, the message Picture Fees May Apply appears and you are prompted to respond. Press Yes (left softkey) to accept the picture. Press No (right softkey) to cancel.*

*Sending My Info and Contact Information When you send My Info or contact information using Nextel Direct Send, the information you send appears on the display of the receiving phone. After the call, the information appears on that phone's Recent Calls list. 36 3. Making and Answering Calls Sending My Info You can control what portion of the information in My Info is sent and whether it is sent automatically in every Direct Connect call or only when you choose to send it. Tip: When you send My Info, certain information, such as your email address or fax number, cannot be included.*

*To send complete contact information, create an entry for yourself in Contacts and send it. 4. When you are finished, press Done (left softkey). To control whether your information is sent automatically: 1. Press / > Tools > My Info.*

*2. Press / > Direct Send Setup > Auto Send. 3. Select On to send your information automatically, or Off to send your information only when you choose to send it. Note: When you receive your phone, it is set to send your information automatically. The information your phone sends always includes My Name and Direct Connect. It may include Line 1, Line 2, Carrier IP, Direct Connect, and Group ID depending on the options provided by your service provider and how you set your sending options. The default setting is Line 1 only. To change which fields are sent: To send My Info during a call: 1. While in a Direct Connect call, press / > Direct Send My Info.*

*2. When Ready To Send appears, press the DC button to send the information. To start a call by sending My Info: 1. Press / > Tools > My Info. 2. Press / > Direct Send Setup > Info To Send. 3. A checkmark appears next to the fields that will be sent. To add or remove the checkmark, select the field. 1. Press / > Tools > My Info. 2. Press / > Direct Send My Info. 3. Enter a Direct Connect number or press Browse (left softkey) and select a number from Contacts, Recent Calls, or Memo.*

*3. Making and Answering Calls 37 Making Calls 4. When Ready to Send appears, press the DC button to send the information. 2. Press / > Send Via. .. > Direct Send. Note: If the Contacts entry you scrolled to is a Group, you may be prompted to allow yourself to be a part of the group being sent. Press Yes (left softkey) to become part of the group. Sending Contact Information You can send contact information by selecting a Contacts entry. Contacts entries that contain only addresses cannot be sent. When Contacts entries are received, they do not include ring tones or pictures. To send contact information during a call: 3. Enter a Direct Connect number or press Browse (left softkey) and select a number from Contacts, Recent Calls or Memo.*

*4. When Ready To Send appears, press the DC button to send the contact information. 1. While in a Direct Connect call, press / > Contacts. Receiving My Info or Contact Information When you receive My Info or contact information from another phone, an icon appears on the display. 3 2 My Info Contact Information 2. Highlight a Contacts entry and press / > Send Via... > Direct Send.*

*Note: If the Contacts entry you scrolled to is a Group, you may be prompted to allow yourself to be a part of the group being sent. Press Yes (left softkey) to become part of the group. To view the information while still in the Direct Connect call: 3. When Ready to Send appears, press the DC button to send the contact information. To start a call by sending contact information: Press / > View Contact.*

*You can also view My Info from other phones on the Recent Calls list. See "7. Recent Calls" on page 92. 1. From Contacts, highlight or select an entry. 38 3. Making and Answering Calls Sending Groups Using Direct Send You can send a Group using Nextel Direct Send so that the person who receives the Group can use the list. To send a Group from the Recent Calls list: 2. To include yourself in the Group, press Yes (left softkey). To exclude yourself, press No (right softkey). 3. Select Direct Send. 4. Enter a Direct Connect number or press Browse (left softkey) and select a number from Contacts, Recent Calls or Memo. 1.*

*From Recent Calls, highlight a Group and press / > Send Group. 2. To include yourself in the Group, press Yes (left softkey). To exclude yourself, press No (right softkey). Note: If you choose to include yourself and the Group already contains 20 members, you will be prompted that the list is full. You will be excluded from the list. 5. When Ready To Send appears, press the DC button to send the Group. The Group will appear in the Recent Calls list on the phone to which you sent the Group. Talkgroups A Talkgroup is a predetermined group of Direct Connect users, created by an account administrator. Talkgroups can contain up to 100 members. 3. Enter a Direct Connect number or press Browse (left softkey) and select a number from Contacts, Recent*

*Calls, or Memo.*

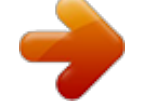

# [You're reading an excerpt. Click here to read official MOTOROLA](http://yourpdfguides.com/dref/3809497) [I680 user guide](http://yourpdfguides.com/dref/3809497)